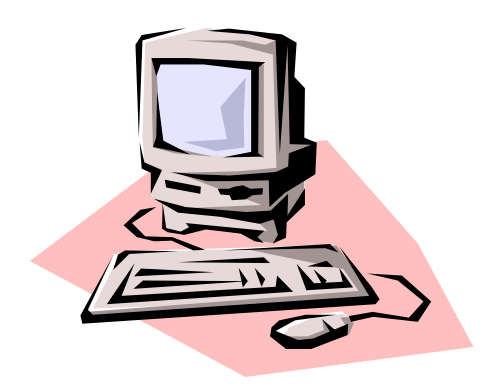

## **Easy Publisher**

By Carl Barron

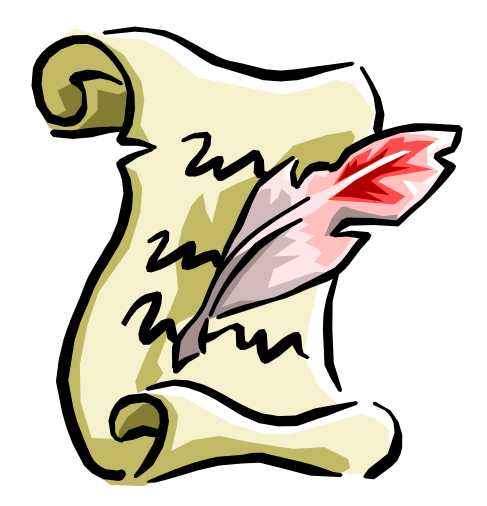

#### **Getting Started With Publisher**

To begin Publisher we click the Start button on Windows Task Bar. Next place the cursor pointer up to the Menu Options and click on Programs, followed by Left Clicking on Publisher, which is within the programs menu.

A faster way to start Publisher is to Double Click on the Publisher Icon on the Desktop.

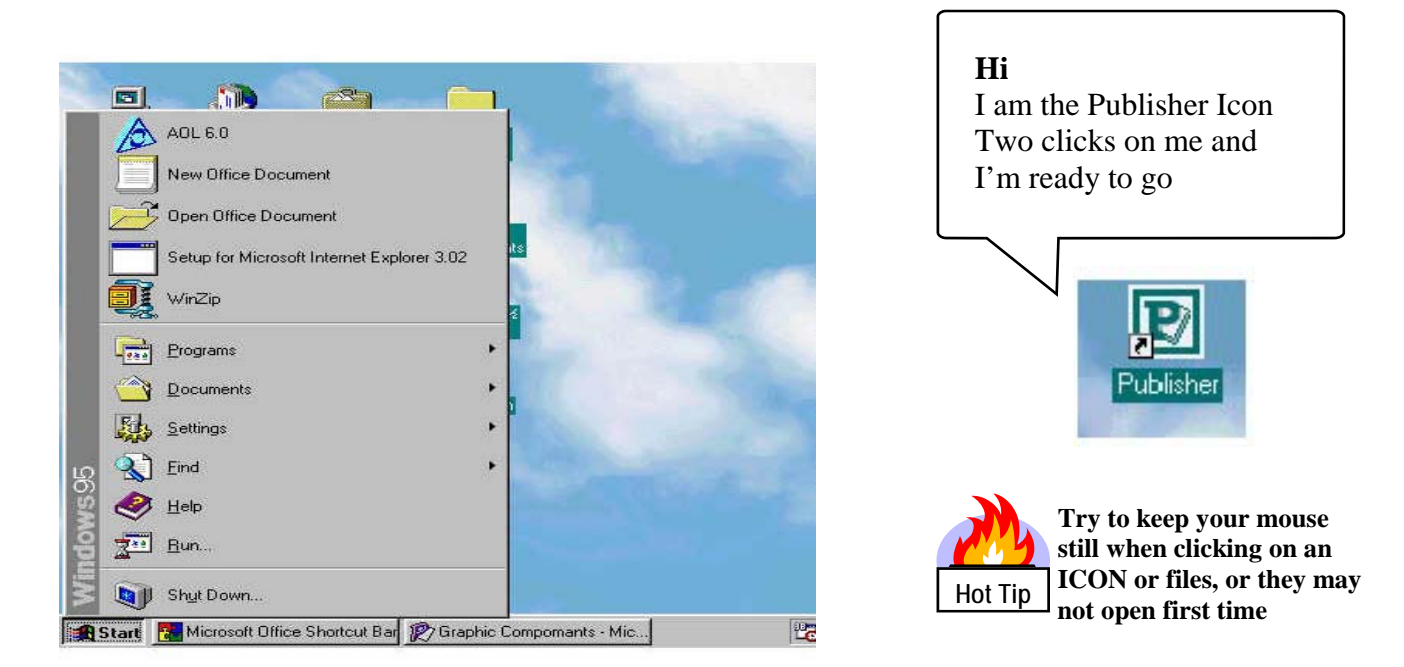

As soon as you double click on the Publisher , the program starts off by default and displays Publishers Catalogue – from this you may choose one of three options displayed below.

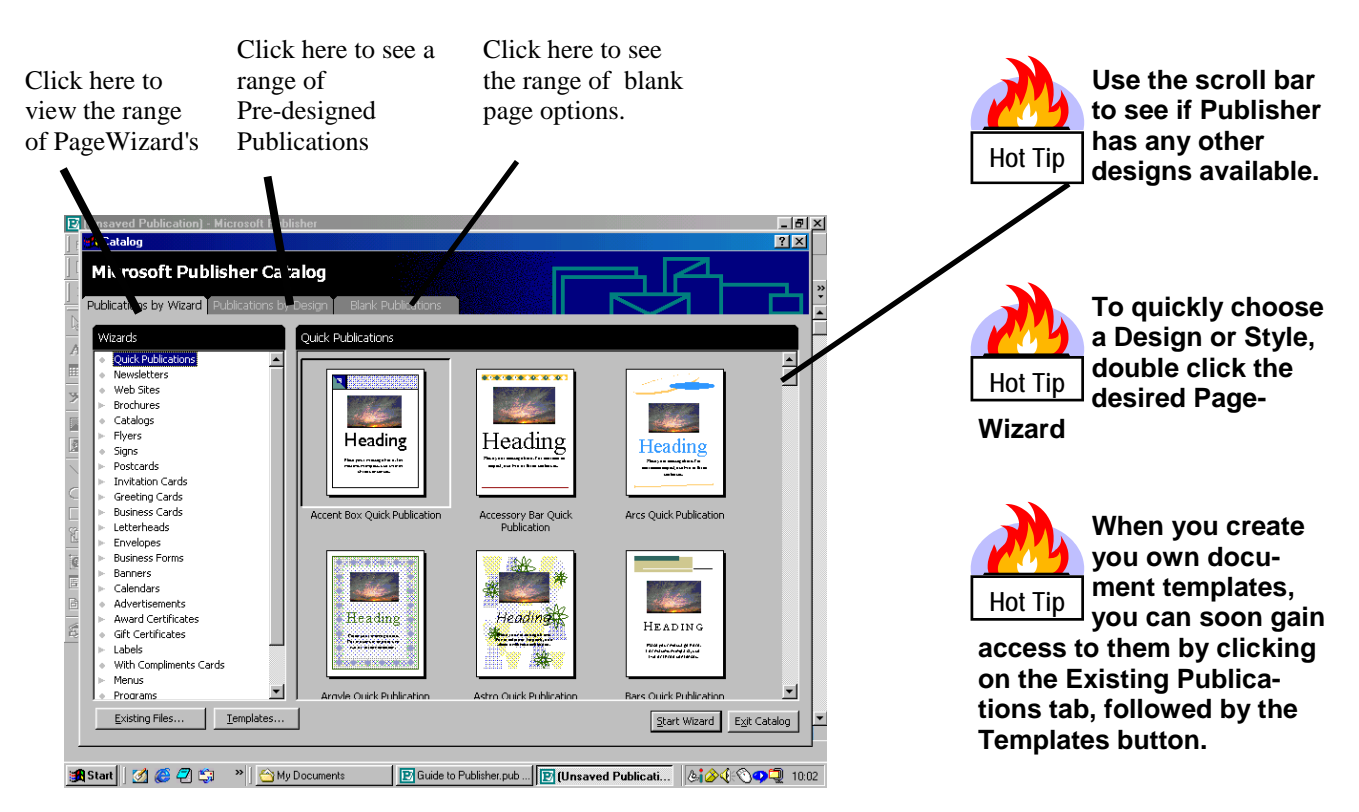

### **Quick and Easy Pre-designed Publications**

Try this practice design just to see how quick and easy it really can be to publish your very first work using Publishers Wizards.

- **I** Click on **Publications by Wizard**
- **2** Click on **Flyer**
- **3** Click on **fund-raiser**

**4 Double Click** on Selected Frame **Car Wash** and immediately the **wizard** will begin to set up your selected publication**. Alternatively** you could click on **start wizard.**

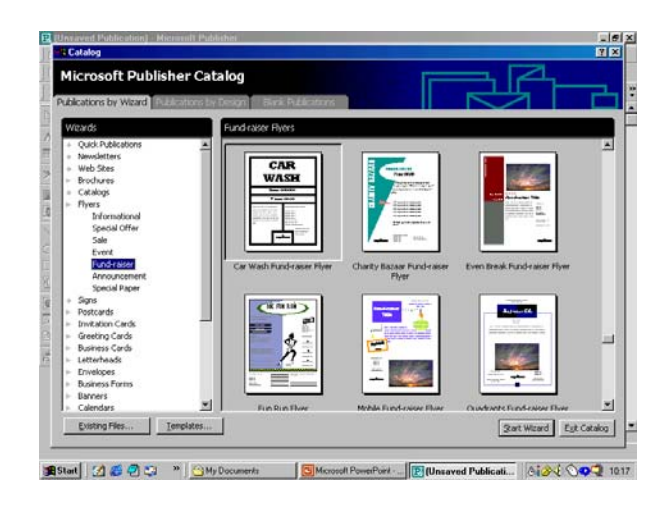

Below, you will see Microsoft's clever **wizard** is in the process of creating your publication.

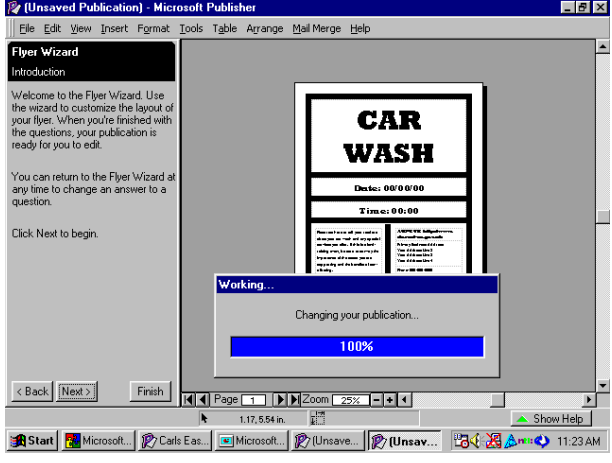

#### **5**

You will see below how publishers Wizard has created that Publication for you. We are going to create a black and white print, so we will not require the colour wizard. Now left click on **Finish,** then left click on **hide wizard** as below

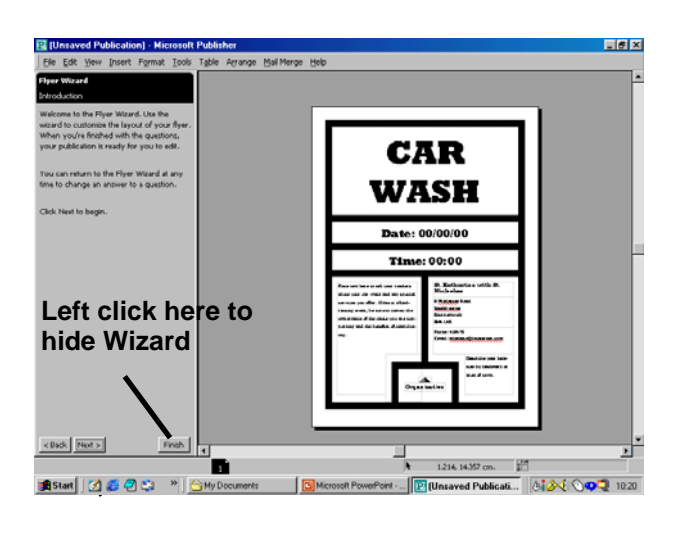

**6** Click on **Printer Icon** and your

publication is on its way to the printer, **7** Save your publication to floppy Disc with the file name. **My Proof Print.** 

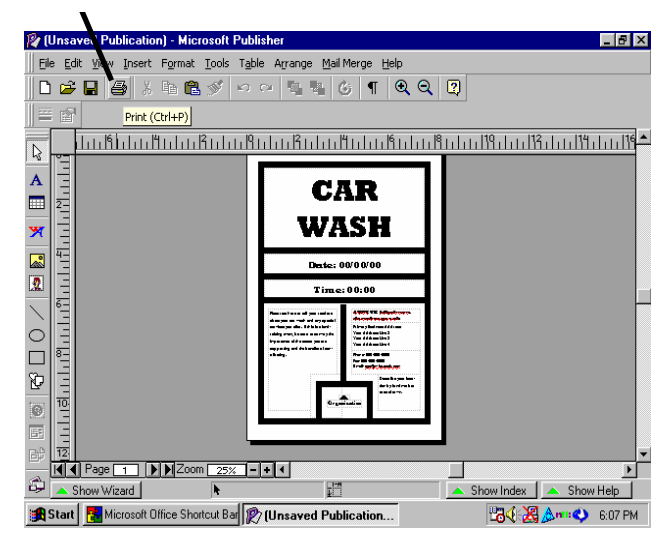

**EXERCISE TWO** ©Carl Barron 2000

#### **FORMATTING DESIGN & LAYOUT**

With your file," **My Proof Print**." selected:

- **1** Place your cursor in the **car wash** text box **and left click.**
- **2** Press **Ctrl and A** this selects all the text**.**
- **3 Next** press **Delete** to erase all the text in the **CAR WASH** text box.
- **4** Now type in the words **JUMBLE SALE** as seen below.
- **5** Left click on **file** and save as **My Jumble**.

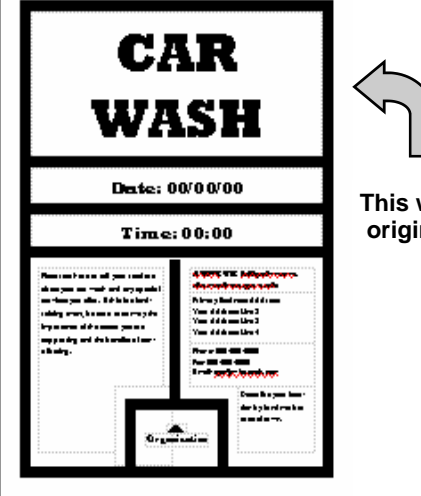

**This was your original publication** 

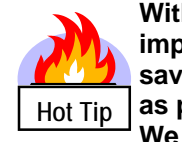

**With Publisher it is important to name and save your file as soon as possible. We don't want you to loose your work do we?** 

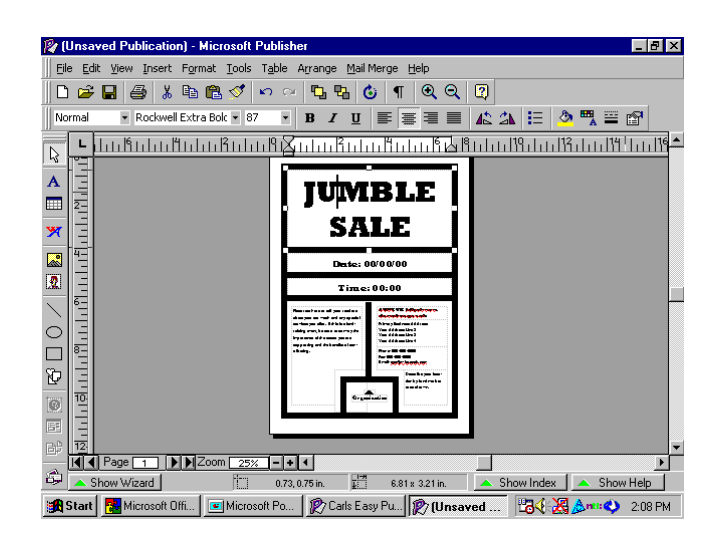

**8** Select today's date and left click on **OK.**  You will now see that today's date has been inserted Into the Text Frame.

**9** Repeat this procedure only this time do so by **Inserting the time** in the time text box.

**6** Left click into the **Date** text box and press **Ctrl** and **A** now press delete.

**7** Left click on insert, when the scroll down menu appears scroll down the menu with your mouse pointer and left click on **Date and Time** 

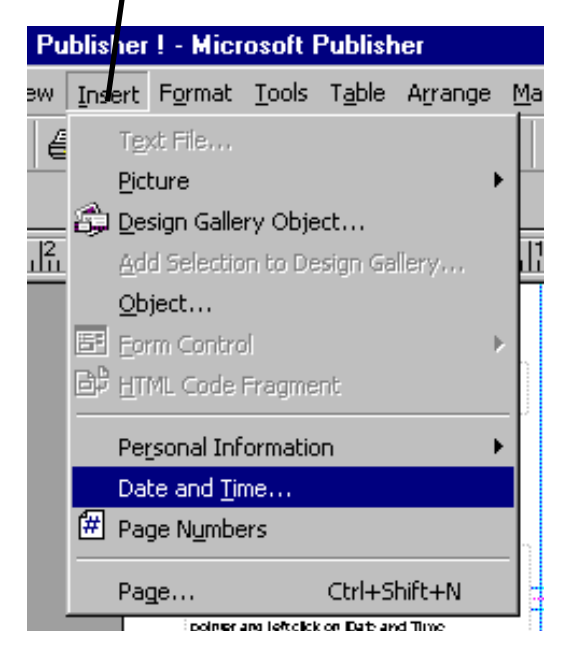

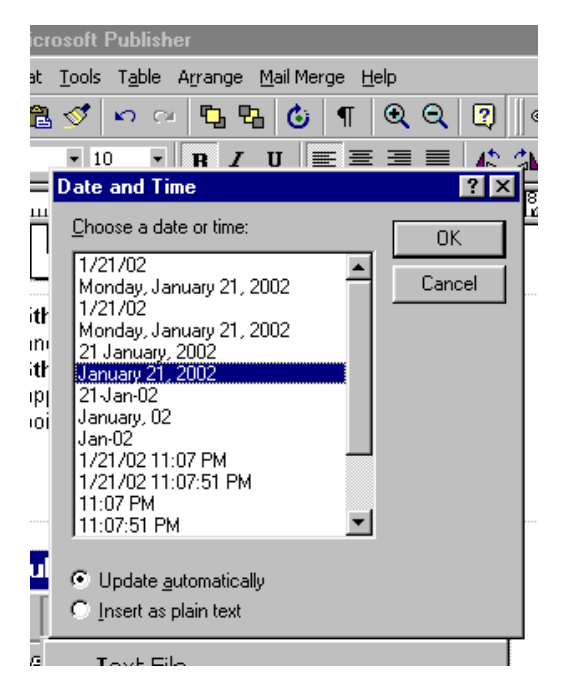

**10 Next** Press **F9** to zoom in to the text as below in the poster and left click the text to select the text box. **11** Now press **Ctrl + A together** and then **Delete** all the text.

Now you can place your own information into the text box using your **own imagination** and skills to attract maximum attention to **your Poster.**  19 (Unsaved Publication) - Microsoft Publisher  $\Box$ FIX

as to the details such as:

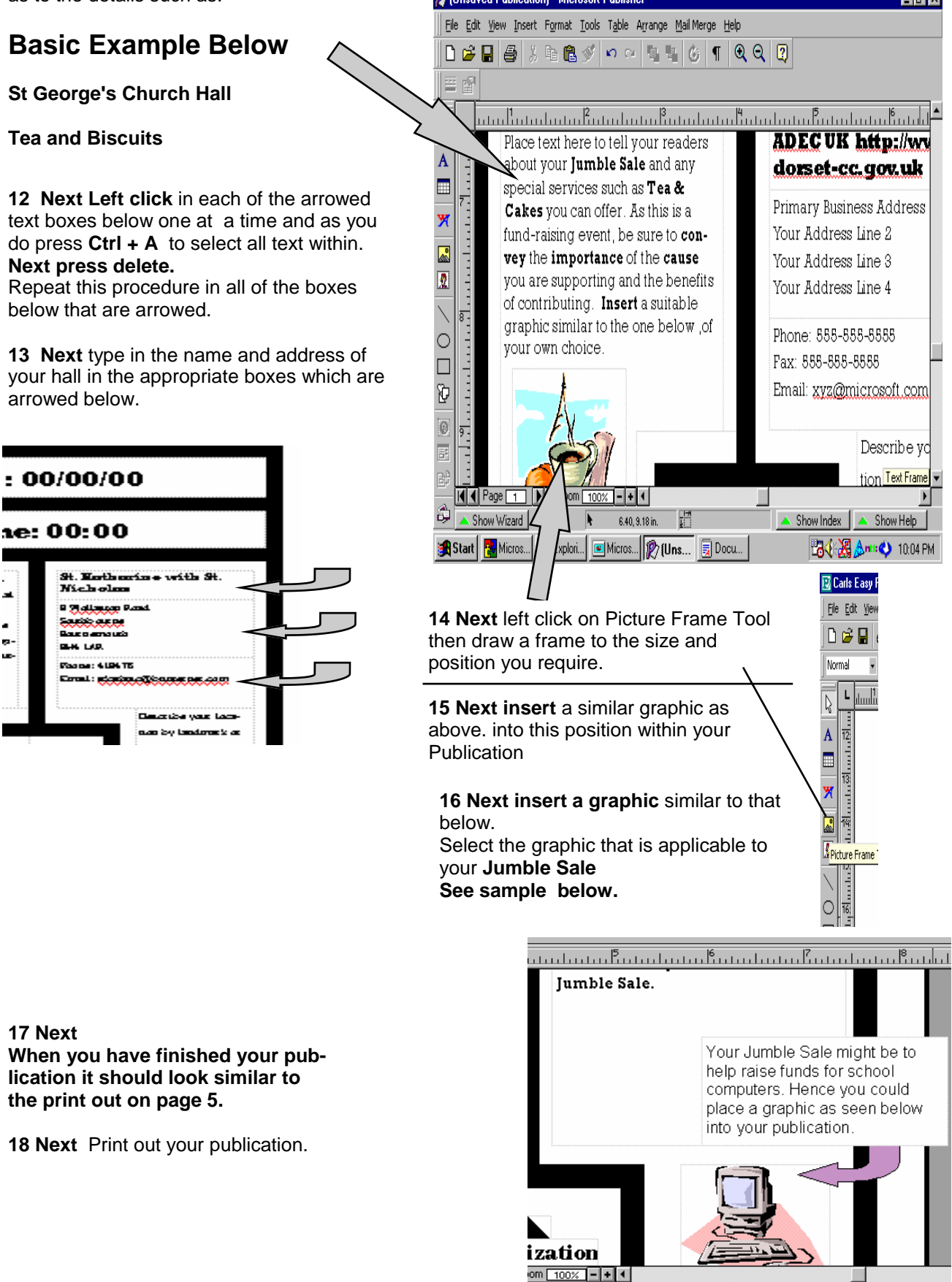

# **JUMBLE SALE**

## **4 February 2002**

## **10:40 AM**

We are delighted to inform you that we are holding our annual **Jumble Sale** to help raise fund for School computers. We will be holding several raffles for cakes etc also Teas and cakes will also be served from the canteen.

#### **St. Katharine with St. Nicholas**

8 Wollaston Road Southbourne Bournemouth BH4 1AR

Phone: 418476 Email: stkathnic@btinternet.com

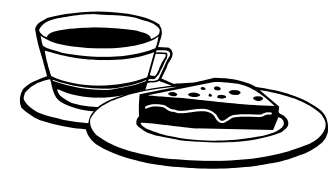

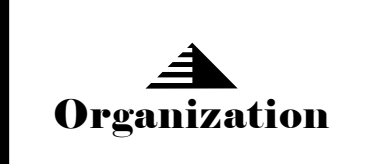

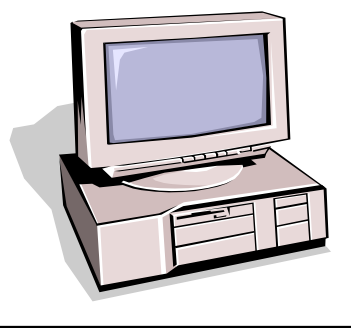